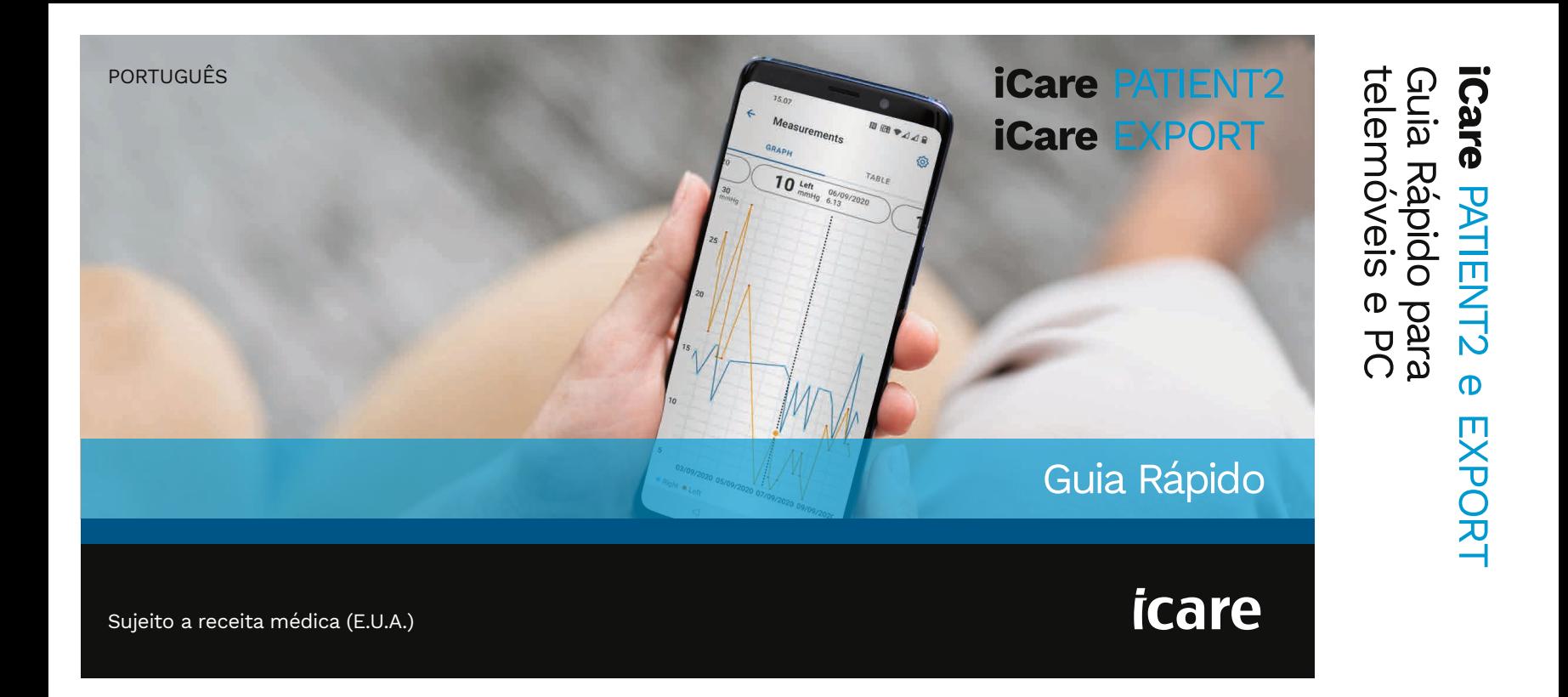

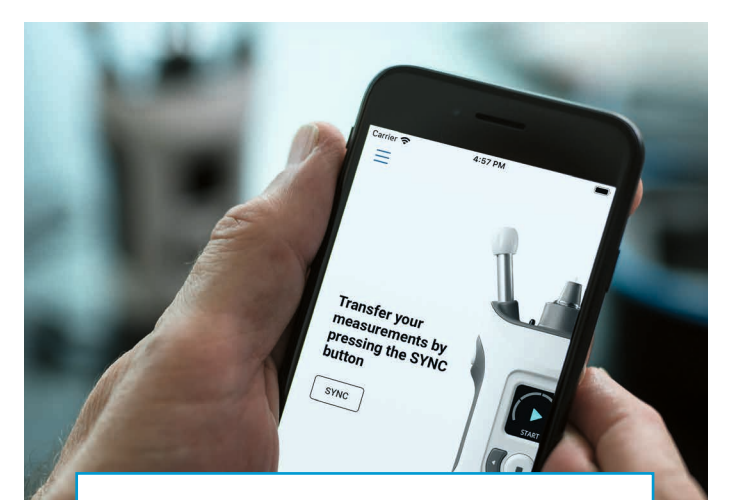

Leia este Guia Rápido antes de utilizar o  $\odot$ iCare PATIENT2. Siga as instruções passo a passo.

Se precisar de ajuda na utilização da aplicação PATIENT2, contacte o seu profissional de saúde ou um distribuidor iCare.

## Guia Rápido para Android da aplicação PATIENT2

Passo

Página

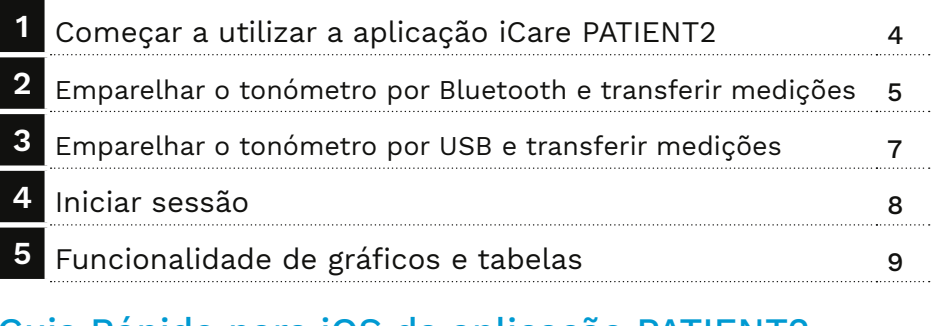

### Guia Rápido para iOS da aplicação PATIENT2

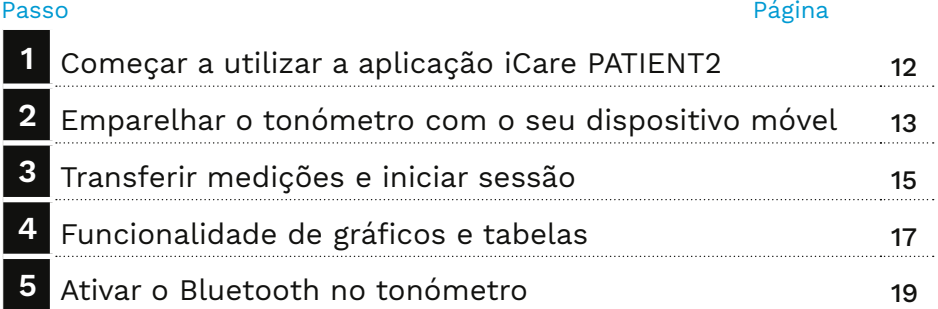

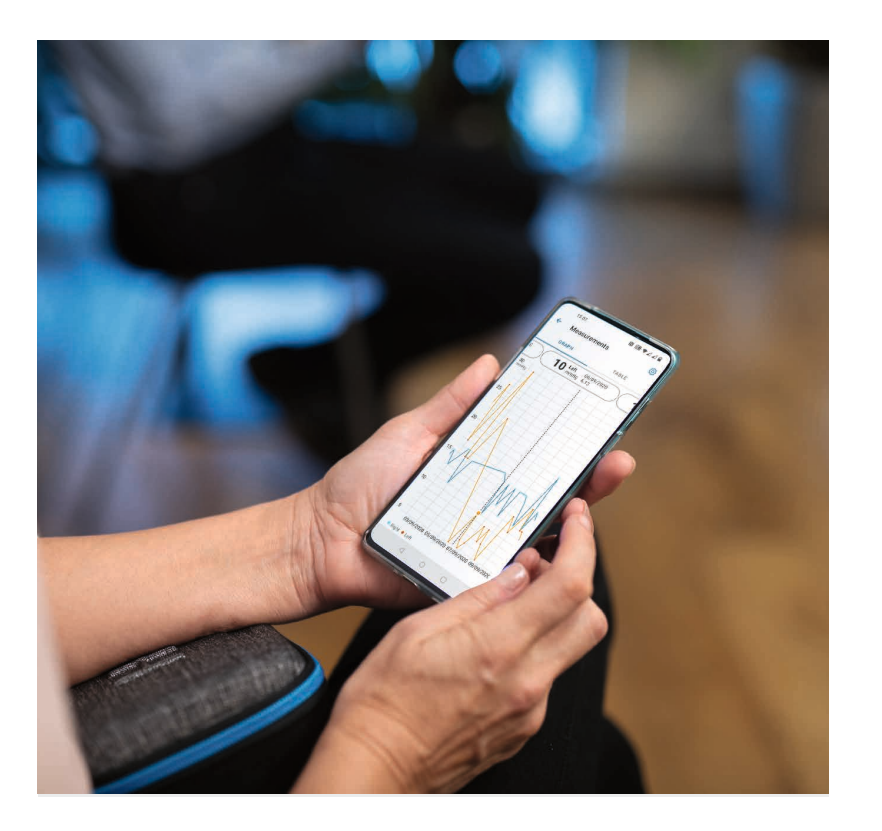

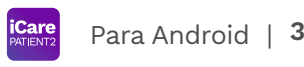

# Guia Rápido para Android da aplicação PATIENT2

Os doentes podem utilizar o iCare PATIENT2 para visualizar os seus resultados de medições da PIO e para transferir os resultados para o iCare CLINIC ou o iCare CLOUD. Os profissionais de saúde só podem utilizar a aplicação iCare PATIENT2 para transferir os resultados das medições da PIO para o iCare CLINIC.

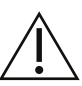

Certifique-se de que o dispositivo móvel com a aplicação iCare PATIENT2 instalada tem as definições de hora e data corretas.

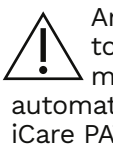

Antes de fazer medições, atualize a hora do tonómetro para a sua hora local manualmente, nas definições do tonómetro, ou automaticamente, ligando o tonómetro à aplicação iCare PATIENT2 ou ao software iCare EXPORT.

## **<sup>3</sup> 1 Começar a utilizar a aplicação iCare PATIENT2 <sup>4</sup>**

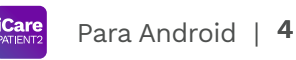

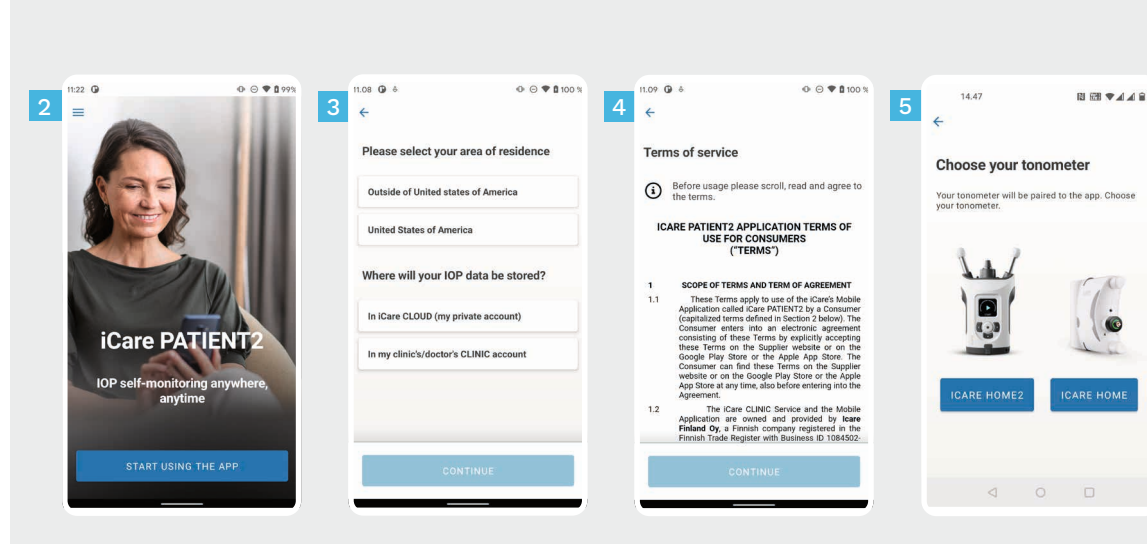

Descarregue a aplicação iCare PATIENT2 da Google Play Store.

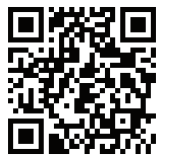

1

2

3

4

5

Pressione o botão **START USING THE APP** (COMEÇAR A UTILIZAR A APLICAÇÃO).

Selecione a sua área de residência. Selecione o local onde os seus dados de PIO serão armazenados.

Desça a página, leia os Termos de serviço e aceite-os.

Escolha o modelo do seu tonómetro.

#### **2 Emparelhar o tonómetro por Bluetooth e transferir medições**

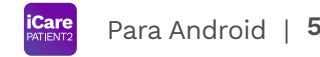

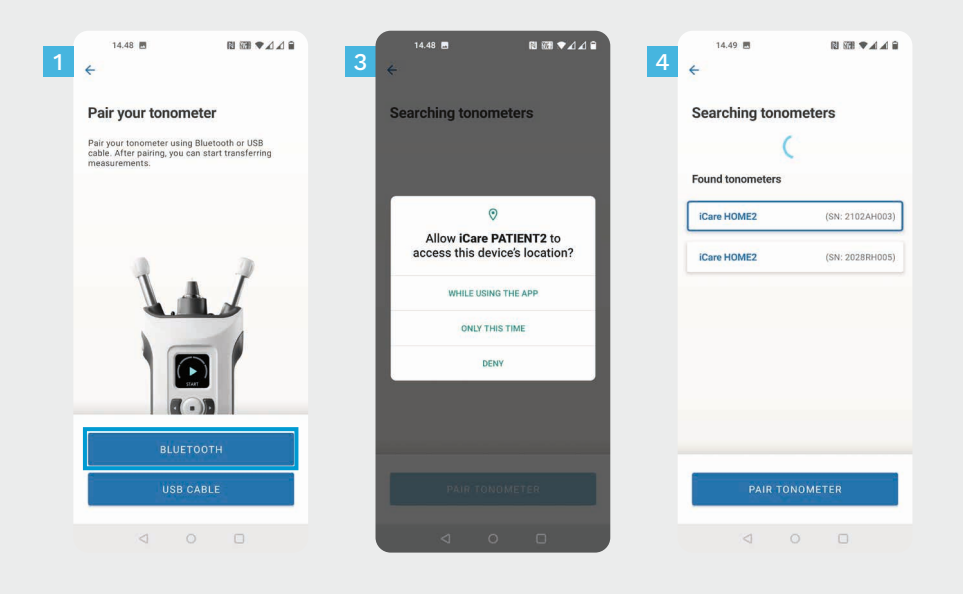

- Selecione o método de emparelhamento.
- Aceda às definições do seu telefone inteligente e ative o Bluetooth.

1 2

- O Bluetooth do tonómetro está ativado por defeito. Se não estiver, consulte o capítulo «Ligar o Bluetooth no Tonómetro» para obter instruções. Responda aos pedidos solicitados no seu dispositivo móvel para continuar a emparelhar. 3
- Toque no tonómetro com o número de série do seu dispositivo. Toque em **PAIR TONOMETER** (EMPARELHAR TONÓMETRO). 4

ATENÇÃO! Se tiver emparelhado anteriormente o tonómetro utilizando o cabo USB e pretender utilizar o Bluetooth, terá de o emparelhar novamente.

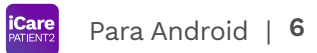

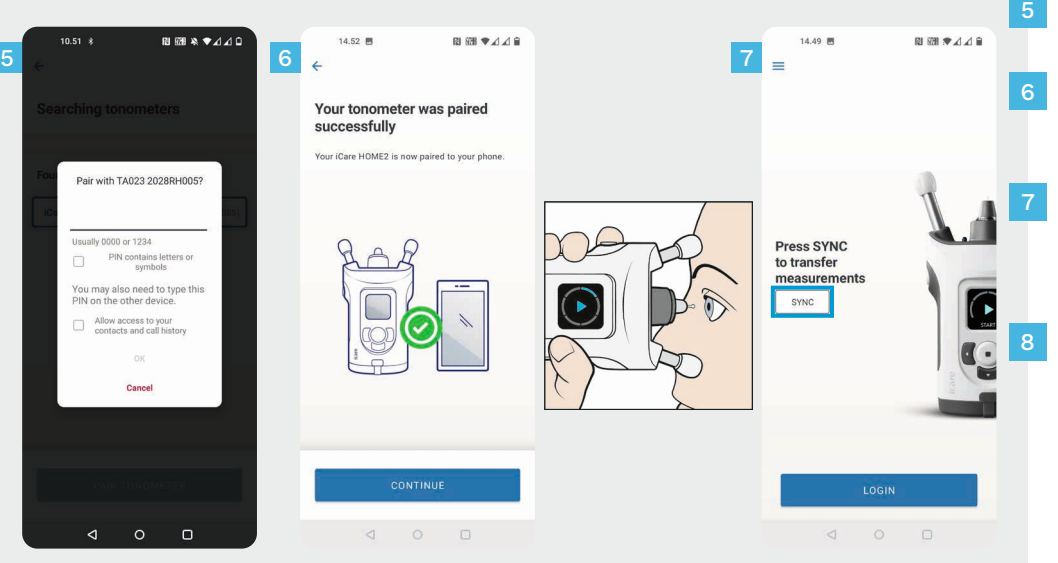

- Introduza o código PIN indicado no  $\sqrt{5}$ tonómetro. Toque em **OK**.
	- O tonómetro está agora devidamente emparelhado. Toque em **CONTINUE** (CONTINUAR).
		- Pode agora começar a utilizar a aplicação. Após medir a sua PIO, toque em **SYNC** (SINCRONIZAR) para transferir os resultados da medição para a nuvem.

Se aparecer uma janela instantânea a pedir as suas credenciais iCare, introduza o seu nome de utilizador e a palavra-passe OU o código de segurança fornecido pelo seu prestador de cuidados de saúde.

Consulte o Guia de Iniciação do HOME2 para saber como obter as credenciais do iCare.

## **3 Emparelhar o tonómetro por USB e transferir medições <sup>7</sup>**

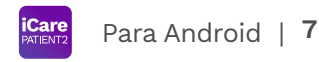

14.48 画 图图专人方向 14.52 局 図图▼44日 11.45  $0.06989449$ 1  $\epsilon$  3 Pair your tonometer Pair your tonometer Pair your tonometer using Bluetooth or USB Pair your iCare HOME2 tonometer by connecting cable. After pairing, you can start transferring it to your device using the tonometer's own USB monuscmonte **Measurements** last transferred 08/09/2021 11:42 **BLUETOOTH USB CABLE** 4 measurements transferred  $\begin{array}{ccccccccc}\n\mathbf{0} & \mathbf{0} & \mathbf{0} & \mathbf{0}\n\end{array}$  $\lvert d \rvert$ 

Toque em **USB CABLE** (CABO USB).

1

3

4

5

Após fazer as medições, ligue o tonómetro ao seu telemóvel utilizando o cabo USB fornecido. Se necessário, utilize o adaptador fornecido.

Se aparecer uma janela instantânea a pedir as suas credenciais iCare, introduza o seu nome de utilizador e a palavra-passe OU o código de segurança fornecido pelo seu prestador de cuidados de saúde.

Os dados da medição são transferidos automaticamente.

Desligue o cabo USB após as medições serem transferidas.

Consulte o Guia de Iniciação do HOME2 para saber como obter as credenciais do iCare.

# **4 Iniciar sessão <sup>8</sup>**

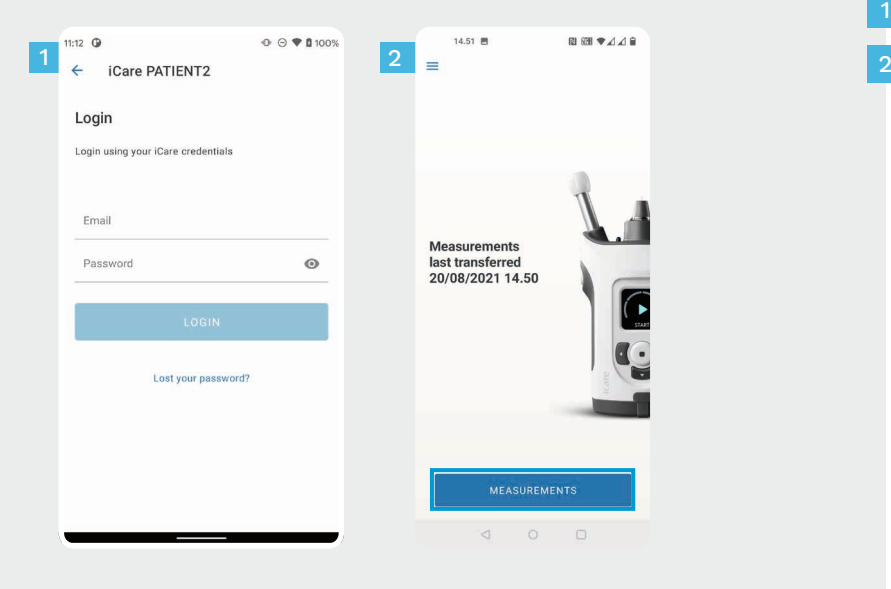

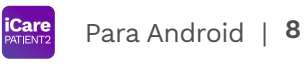

Inicie sessão com as suas credenciais iCare.

1

Toque em **MEASUREMENTS** (MEDIÇÕES) para ver os seus resultados de medições da PIO.

ATENÇÃO! Para mais informações sobre como obter credenciais iCare, leia o Guia de Iniciação incluído no estojo de transporte do tonómetro.

Os resultados das medições são eliminados da memória do tonómetro após terem sido armazenados na nuvem.

### **5 Funcionalidade de gráficos e tabelas <sup>9</sup>**

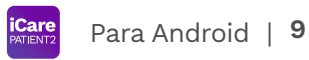

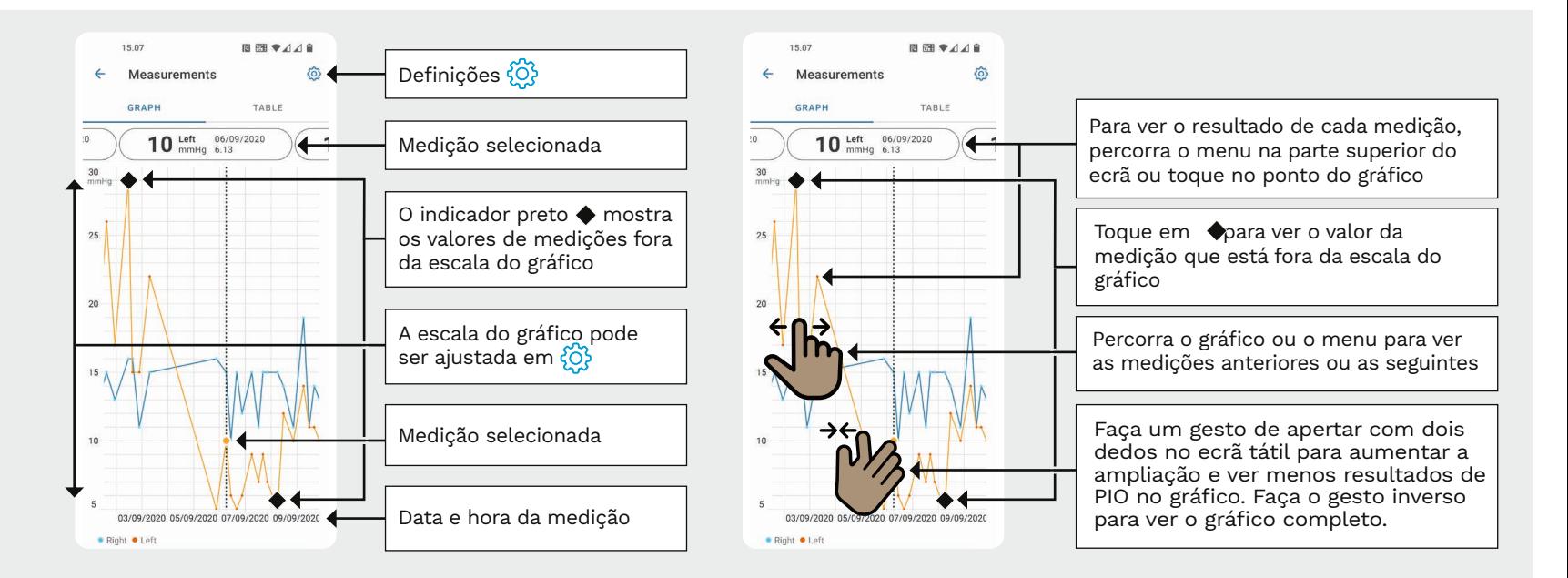

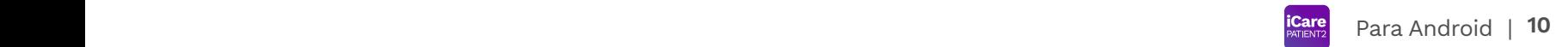

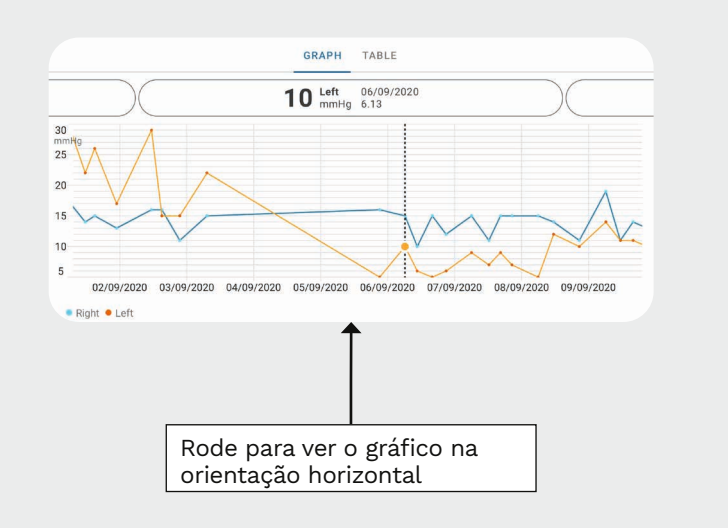

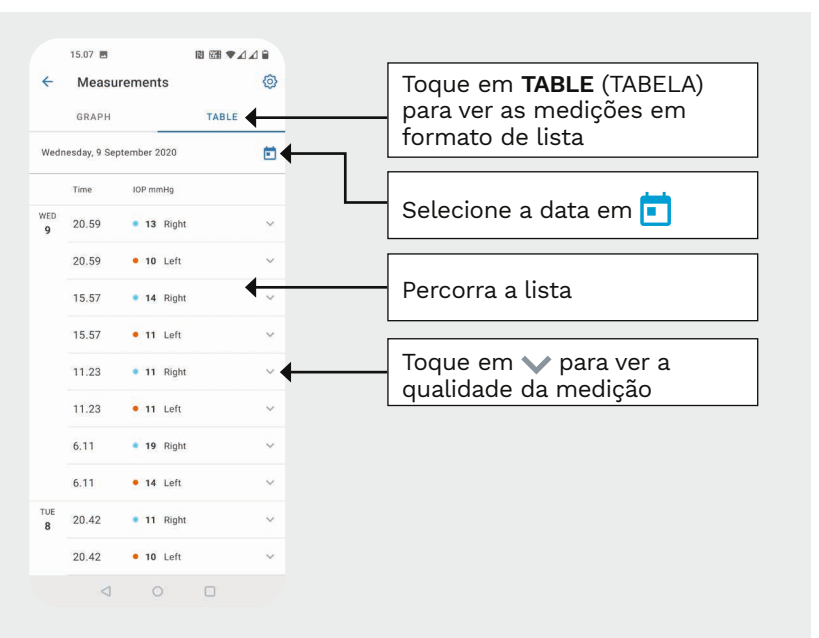

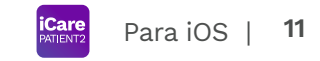

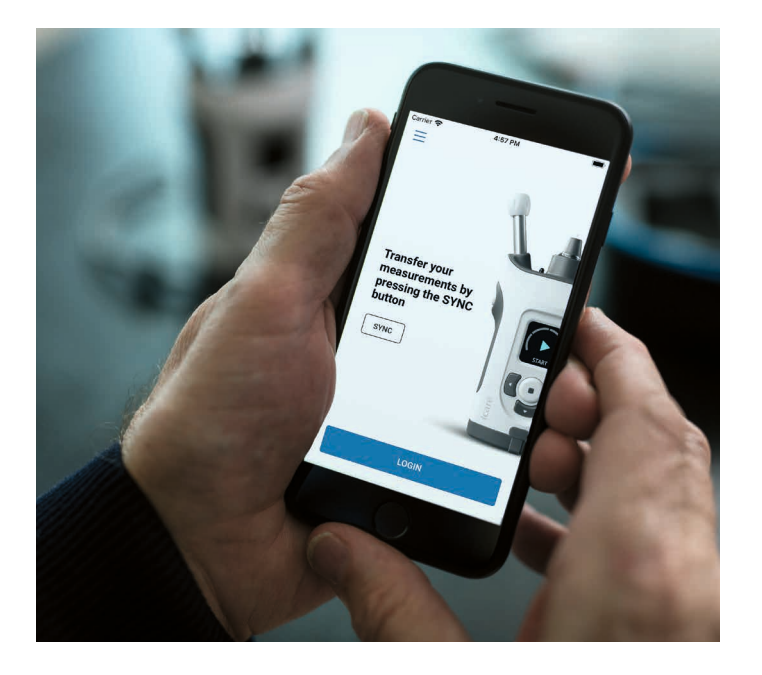

# Guia Rápido para iOS da aplicação PATIENT2

Os doentes podem utilizar o iCare PATIENT2 para visualizar os seus resultados de medições da PIO e para transferir os resultados para o iCare CLINIC ou o iCare CLOUD. Os profissionais de saúde só podem utilizar a aplicação iCare PATIENT2 para transferir os resultados das medições da PIO para o iCare CLINIC.

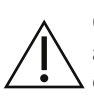

Certifique-se de que o dispositivo móvel com a aplicação iCare PATIENT2 instalada tem as definições de hora e data corretas.

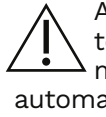

Antes de fazer medições, atualize a hora do tonómetro para a sua hora local manualmente, nas definições do tonómetro, ou aticamente, ligando o tonómetro à aplicação iCare PATIENT2 ou ao software iCare EXPORT.

## **<sup>11</sup> 1** Para iOS | **<sup>12</sup> Começar a utilizar a aplicação iCare PATIENT2**

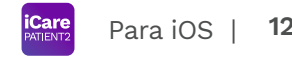

Care IOP self-mo anywhere, a **START USING THE** 

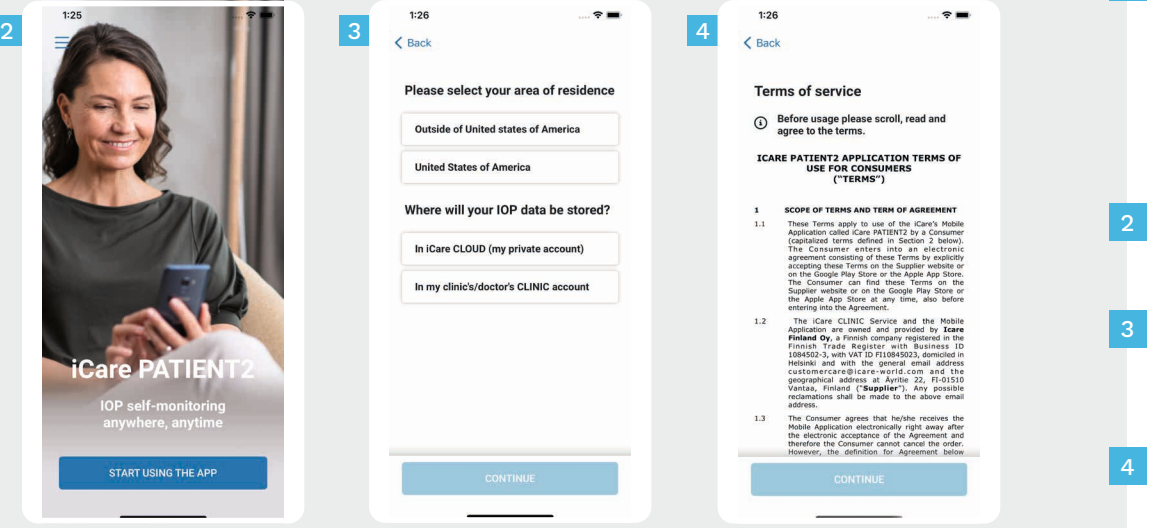

Descarregue a aplicação iCare PATIENT2 da App Store.

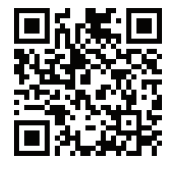

1

- Pressione o botão "**START USING THE APP**" (COMEÇAR A UTILIZAR A APLICAÇÃO).
- Selecione a sua área de residência. Selecione o local onde os seus dados de PIO serão armazenados.
- Desça a página, leia os Termos de serviço e aceite-os.

### **2 Emparelhar o tonómetro com o seu dispositivo móvel <b>12 icare** Para iOS | 13

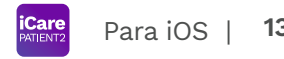

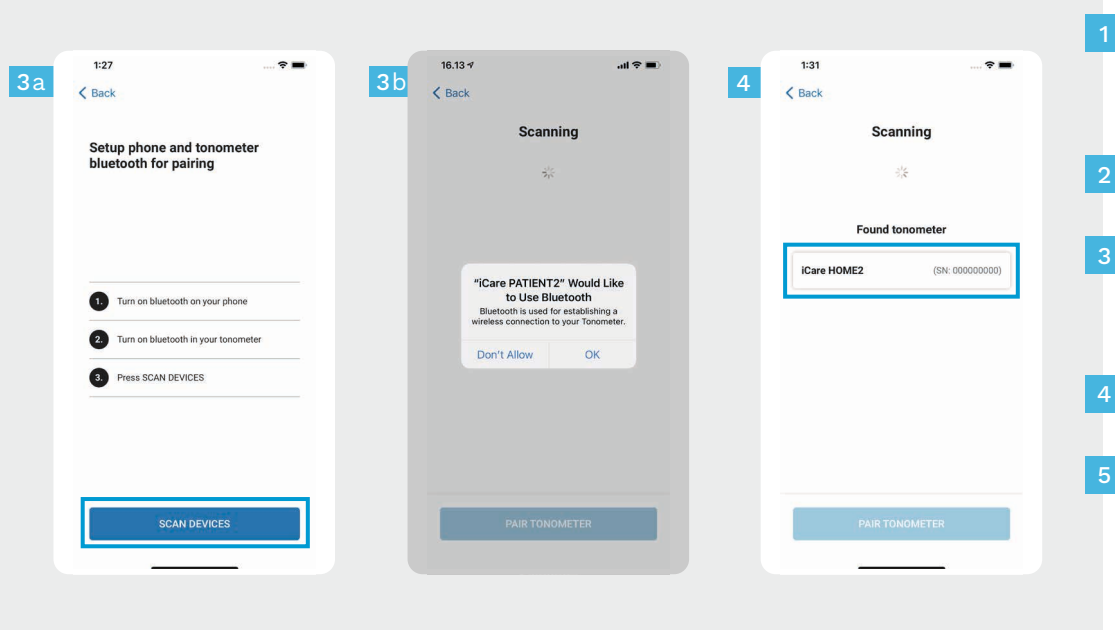

- O Bluetooth do tonómetro está ativado por defeito. Se não estiver, consulte o capítulo «Ligar o Bluetooth no tonómetro» para obter instruções.
- Aceda às definições do seu dispositivo móvel e ative o Bluetooth.
- Toque em **SCAN DEVICES** (PROCURAR DISPOSITIVOS). Se a aplicação pedir autorização para utilizar o Bluetooth, toque em OK.
- Toque no tonómetro com o número de série.
- Toque em **PAIR TONOMETER** (EMPARELHAR TONÓMETRO).

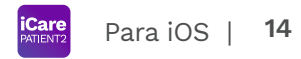

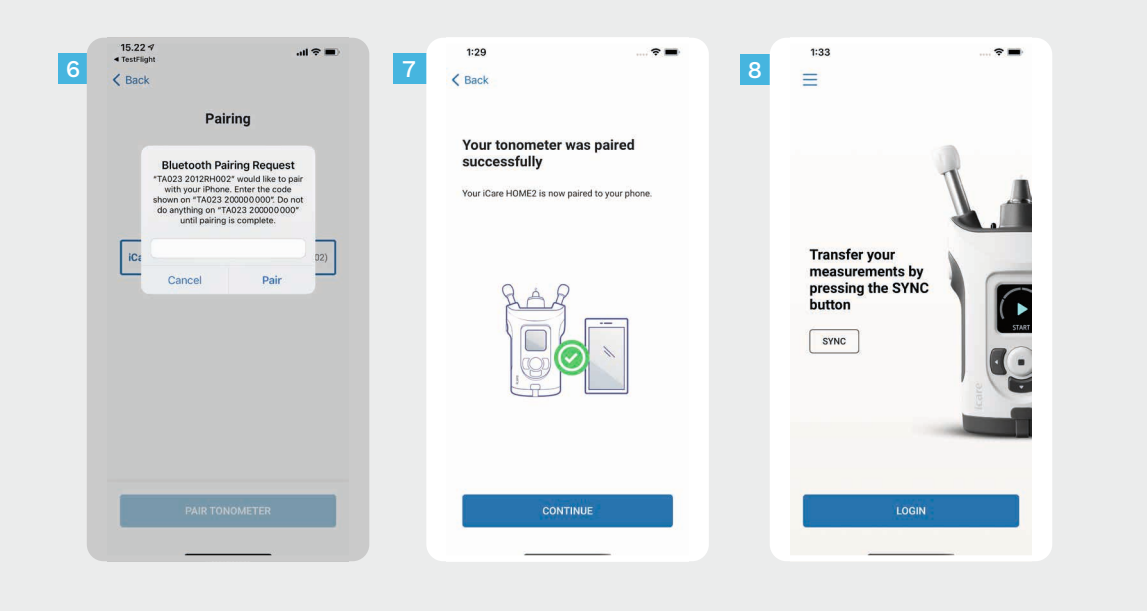

Introduza o código PIN indicado no tonómetro. Toque em **Pair** (Emparelhar).

O tonómetro está agora devidamente emparelhado. Toque em **CONTINUE** (CONTINUAR).

6<br>7<br>8<br>8

Pode agora começar a utilizar a aplicação.

#### **3 Transferir medições e iniciar sessão**

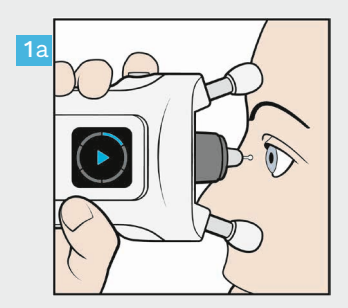

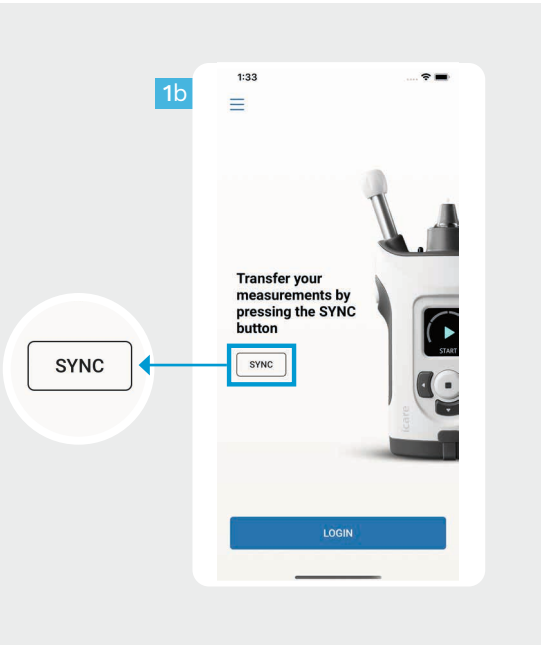

**15** Para iOS |

Após medir a sua PIO, toque em **SYNC** (SINCRONIZAR) para transferir os resultados da medição para a nuvem.

1

2

Se aparecer uma janela instantânea a pedir as suas credenciais iCare, introduza o seu nome de utilizador e a palavra-passe OU o código de segurança fornecido pelo seu prestador de cuidados de saúde.

Consulte o Guia de Iniciação do HOME2 para saber como obter as credenciais do iCare.

Os resultados das medições são eliminados da memória do tonómetro após terem sido armazenados na nuvem.

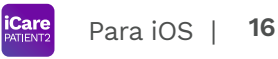

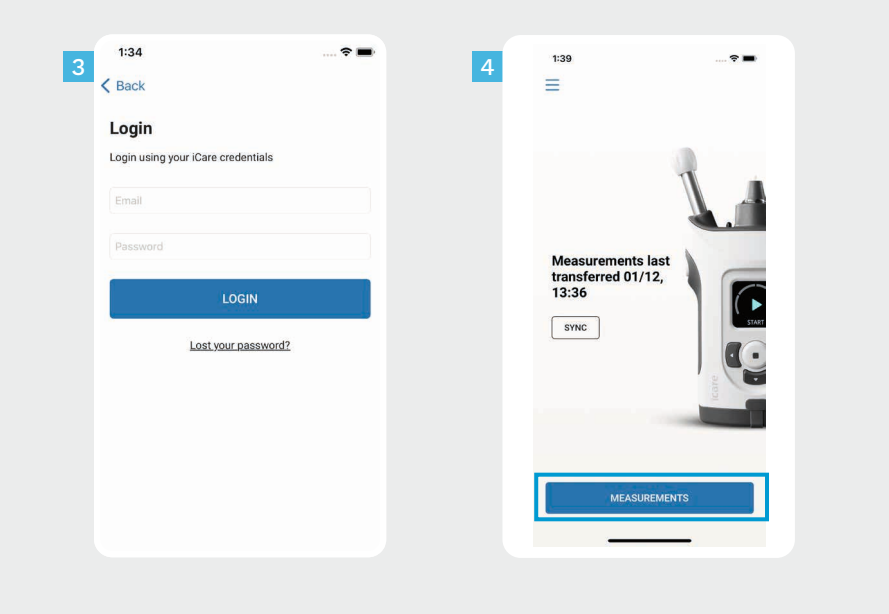

Inicie sessão com as suas credenciais iCare.

 $\frac{3}{4}$ 

 $\overline{3}$ 

Toque em **MEASUREMENTS** (MEDIÇÕES) para ver os seus resultados de medições da PIO.

ATENÇÃO! Para mais informações sobre como obter credenciais iCare, leia o Guia de Iniciação incluído no estojo de transporte do tonómetro.

### **4 Funcionalidade de gráficos e tabelas <sup>17</sup>**

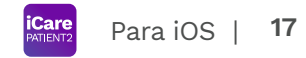

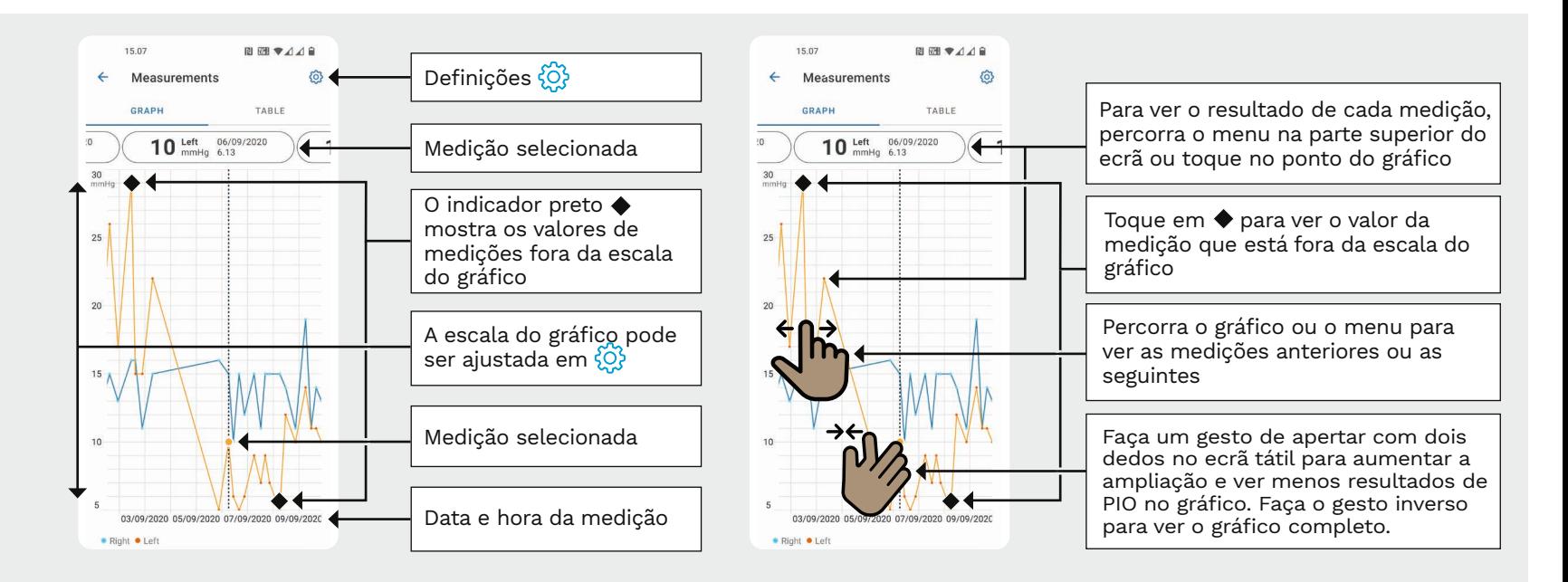

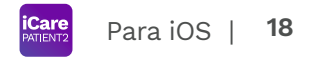

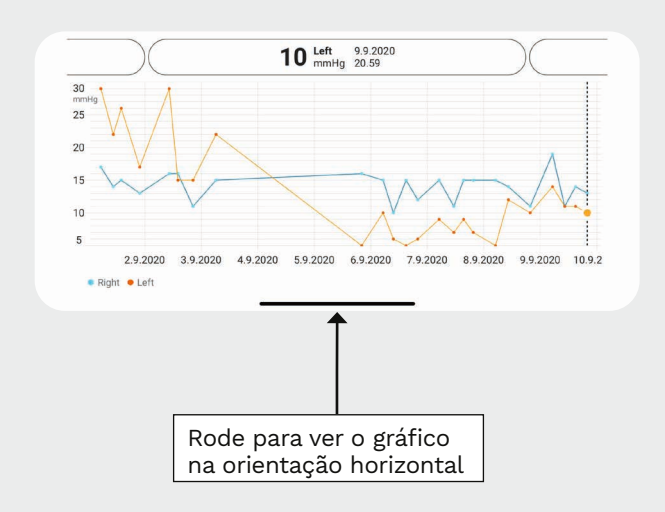

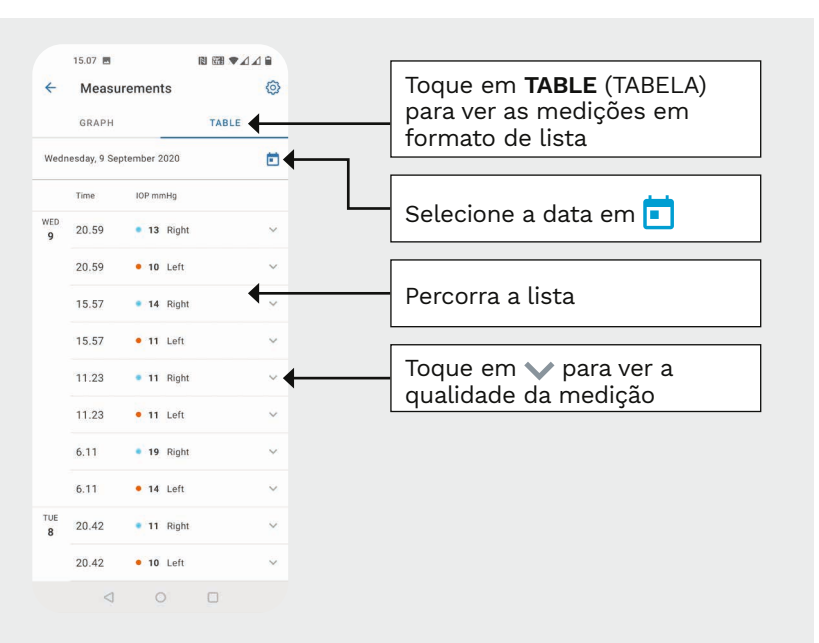

#### **Ativar o Bluetooth no tonómetro 19**

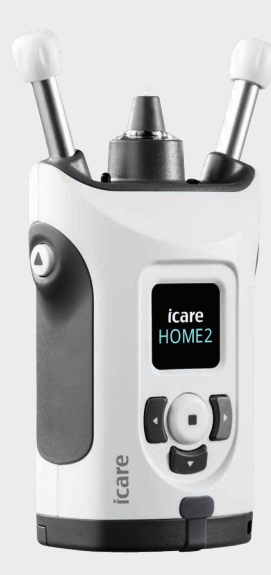

*Segure o tonómetro na vertical para seguir estas instruções.*

**5**

O Bluetooth no seu tonómetro está ativado por defeito, como definição de fábrica. Para verificar se o Bluetooth está ativado no tonómetro ou para o ligar, siga as instruções abaixo.

Pressione  $\left( \bullet \right)$  para ligar o tonómetro.

1 2

3

- Pressione > até ver **SETTINGS** (DEFINIÇÕES) no ecrã do tonómetro e prima  $($ .
- Se o Bluetooth estiver desligado, prima  $\left(\frac{1}{2}\right)$  para entrar no menu **BLUETOOTH**.
- Pressione **b** até ver TURN ON (ATIVAR), e prima  $(\blacksquare).$ 4

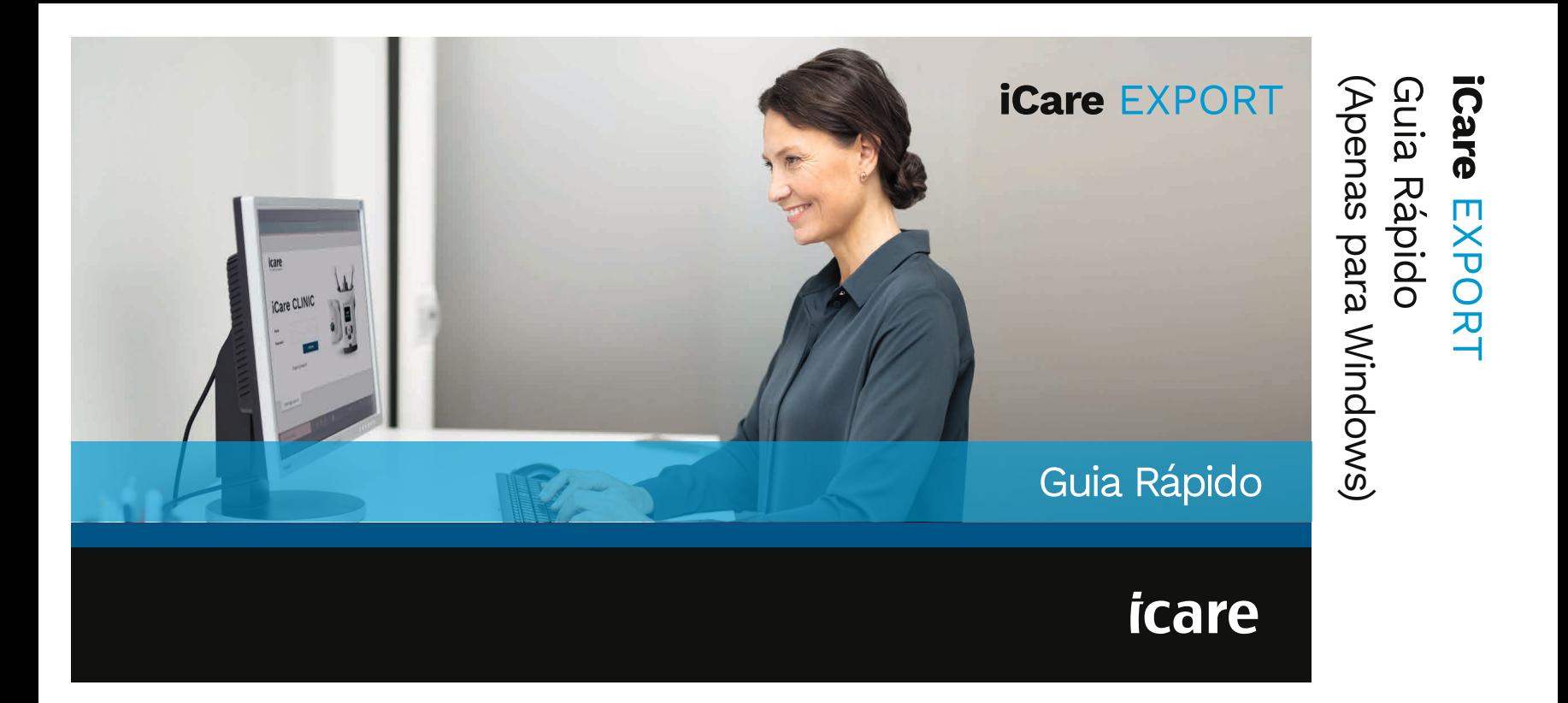

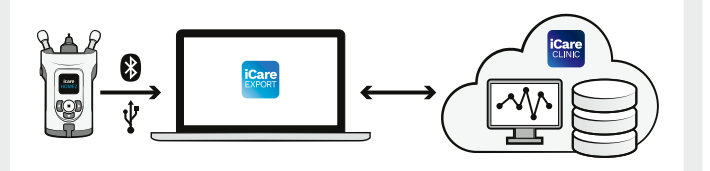

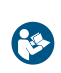

o iCare EXPORT. Siga as instruções

Se precisar de ajuda na utilização do software EXPORT, contacte o seu profissional de saúde ou um distribuidor iCare.

## Guia Rápido EXPORT

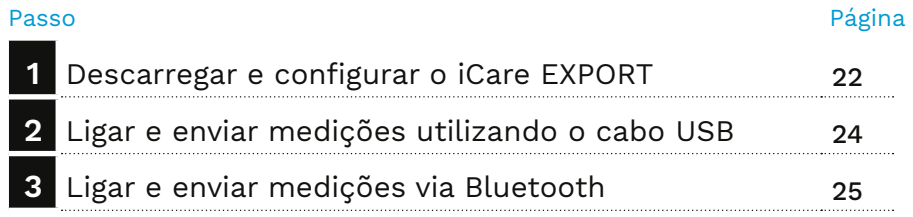

Os doentes podem armazenar os seus dados de medições da pressão intraocular (PIO) numa conta privada no iCare CLOUD, se o seu tonómetro não estiver registado na conta iCare CLINIC de um profissional de saúde. Para obter mais informações sobre como criar uma conta privada, leia o Guia de Iniciação incluído no estojo de transporte do tonómetro. Leia este Guia Rápido antes de utilizar

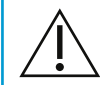

passo a passo. Certifique-se de que a hora e a data do computador estão corretas quando utilizar o iCare EXPORT.

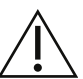

Antes de fazer medições, atualize a hora do tonómetro para a sua hora local manualmente, nas definições do tonómetro, ou automaticamente, ligando o tonómetro à aplicação iCare PATIENT2 ou ao software iCare EXPORT.

#### **1 Descarregar e configurar o iCare EXPORT <sup>22</sup>**

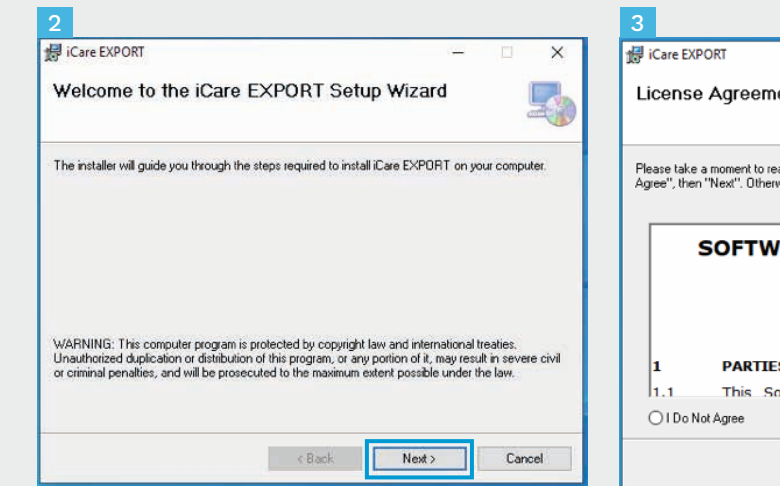

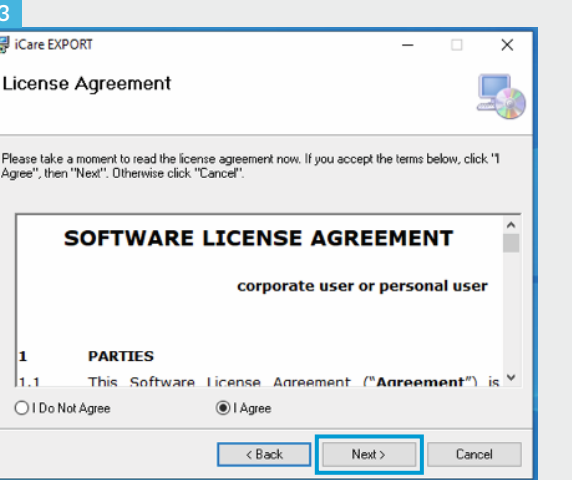

Descarregue o iCare EXPORT no seguinte sítio Web:

1

2

https://www.icare-world. com/apps/export/.

Clique duas vezes no ficheiro iCare EXPORT Setup.exe.

- Leia as instruções no Assistente de Configuração e clique em **Next** (Seguinte).
- Aceite o contrato de licença de software selecionando **I Agree** (Concordo). Para continuar, clique em **Next** (Seguinte) até a instalação estar concluída.

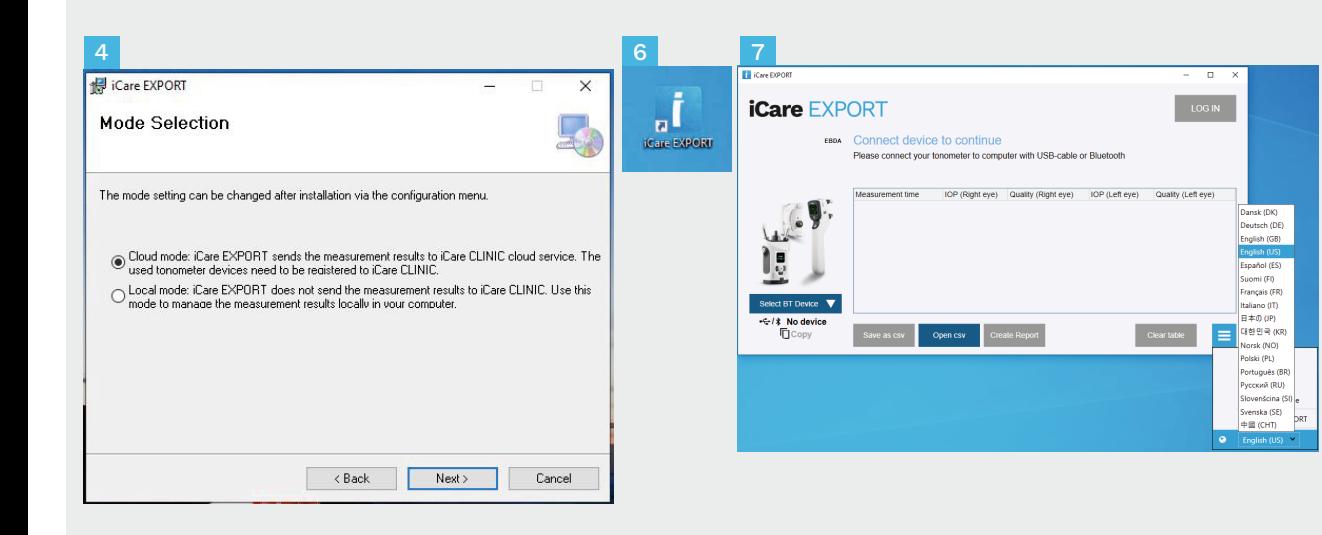

Selecione **Cloud mode** (modo Nuvem) para guardar os resultados das medições no iCare CLINIC ou CLOUD. Selecione **Local mode** (modo Local) para guardar as medições no seu computador pessoal.

4<br>5<br>5<br>6<br>6<br>7 -5 Quando a instalação estiver concluída, clique em **Close** (Fechar).

6

Clique duas vezes no ícone **iCare EXPORT** no ambiente de trabalho ou localize o programa no menu **Iniciar do Windows**, na pasta **Icare**, e inicie o programa.

Pode selecionar o idioma no menu inferior direito.

### **<sup>23</sup> 2 Ligar e enviar medições utilizando o cabo USB <sup>24</sup>**

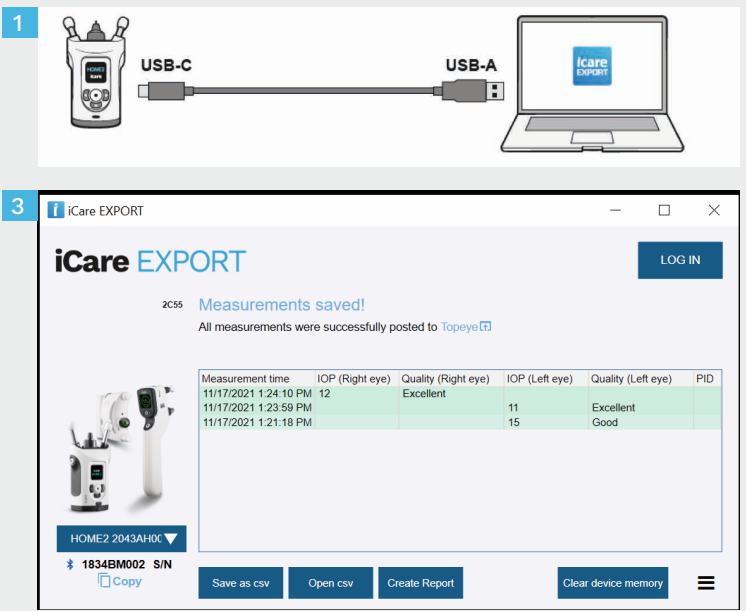

Ligue o tonómetro ao seu computador utilizando o cabo USB fornecido.

1

- Se aparecer uma janela instantânea a pedir as suas credenciais iCare, introduza o seu nome de utilizador e a palavra-passe OU o código de segurança fornecido pelo seu prestador de cuidados de saúde. 2
- O tonómetro envia automaticamente os resultados das medições para o servidor. 3

ATENÇÃO! Uma vez transferidos os dados, os resultados das medições são automaticamente removidos da memória do tonómetro.

### **3 Ligar e enviar medições via Bluetooth**

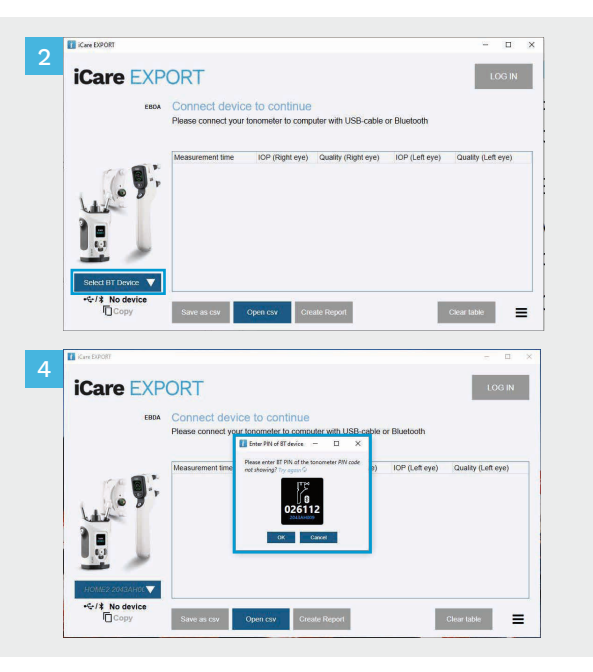

#### **Na aplicação iCare EXPORT**

Para estas instruções, certifique-se de que o Bluetooth do tonómetro e do computador está ligado. Para obter instruções, consulte o capítulo 5 «Como ativar o Bluetooth no Tonómetro».

- Certifique-se de que o tonómetro está ligado antes de o ligar ao iCare EXPORT. 1
- Clique em **Select BT Device** (Selecionar Dispositivo BT) na parte inferior esquerda. 2
- Selecione o número de série do seu tonómetro no menu pendente. Pode encontrar o número de série (SN) na etiqueta na parte de trás do tonómetro. 3
- Introduza o código PIN que aparecerá no ecrã do tonómetro e prima **OK**

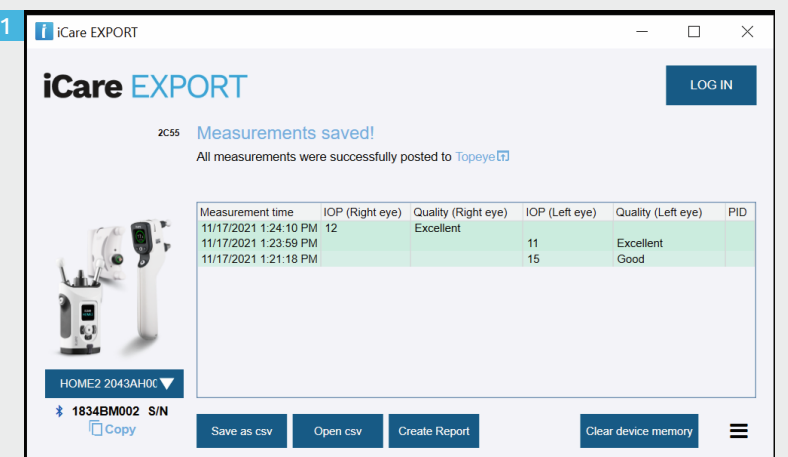

O tonómetro liga-se à aplicação iCare EXPORT e envia automaticamente os resultados das medições para o iCare CLOUD ou para a conta iCare CLINIC do seu profissional de saúde.

1

2

Se aparecer uma janela instantânea a pedir as suas credenciais iCare, introduza o seu nome de utilizador e a palavra-passe OU o código de segurança fornecido pelo seu prestador de cuidados de saúde.

ATENÇÃO! Uma vez transferidos os dados, os resultados das medições são automaticamente removidos da memória do tonómetro.

#### **Icare Finland Oy**

Äyritie 22 01510 Vantaa, Finlândia Tel. +358 9 8775 1150 info@icare-world.com

#### www.icare-world.com

#### **Icare USA, Inc.**

4700 Falls of Neuse Rd. Ste 245 Raleigh, NC. 27609 Tel. +1 888.422.7313 | Fax +1 877.477.5485<br>infoUSA@icare-world.com

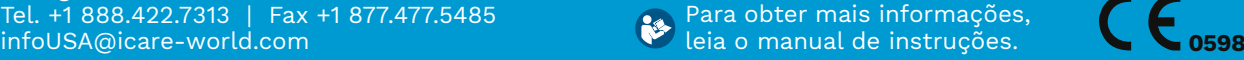

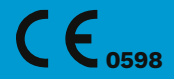

# icare

iCare é uma marca comercial registada da Icare Finland Oy. Centervue S.p.A., Icare Finland Oy e Icare USA Inc. fazem parte do Grupo Revenio e representam a marca iCare. Nem todos os produtos, serviços ou ofertas, referidos nesta brochura são aprovados ou disponibilizados em todos os mercados. A rotulagem e instruções aprovadas podem variar de um país para outro. As especificações do produto estão sujeitas a alterações na conceção e no âmbito da entrega e como resultado de desenvolvimentos técnicos contínuos.